Massachusetts Department of Conservation and Recreation Construction and Vehicle Access

# **Construction Access Date Change Amendment**

**Instructions for Online Filing**

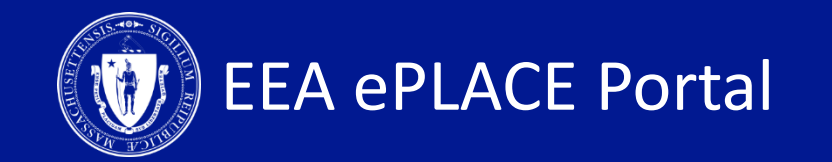

## **Construction Access Date Change Amendment Instructions Guide**

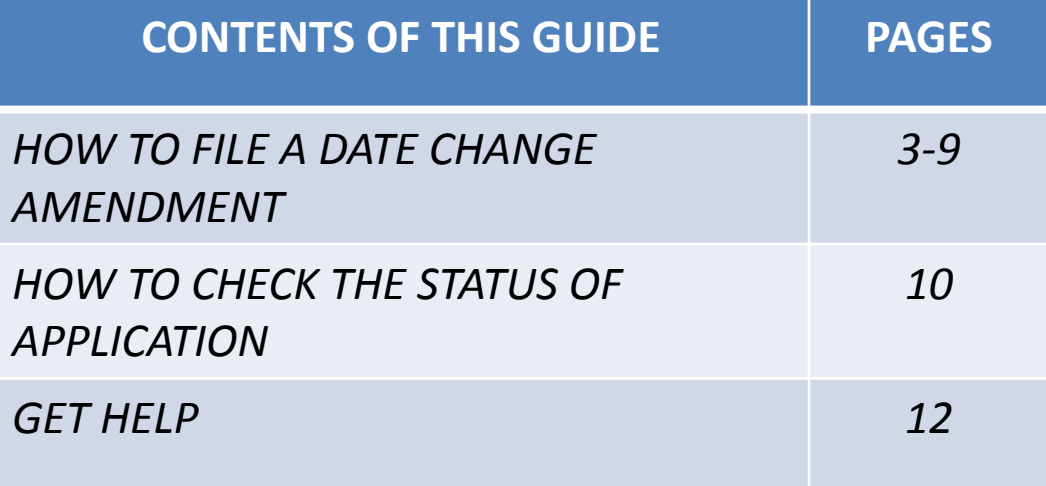

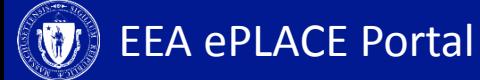

#### **Log-in to EEA ePlace Account**

- Log-in to your account on eLicensing website
- Once logged in, click on the "My Records" Tab
- A list of all your records will display

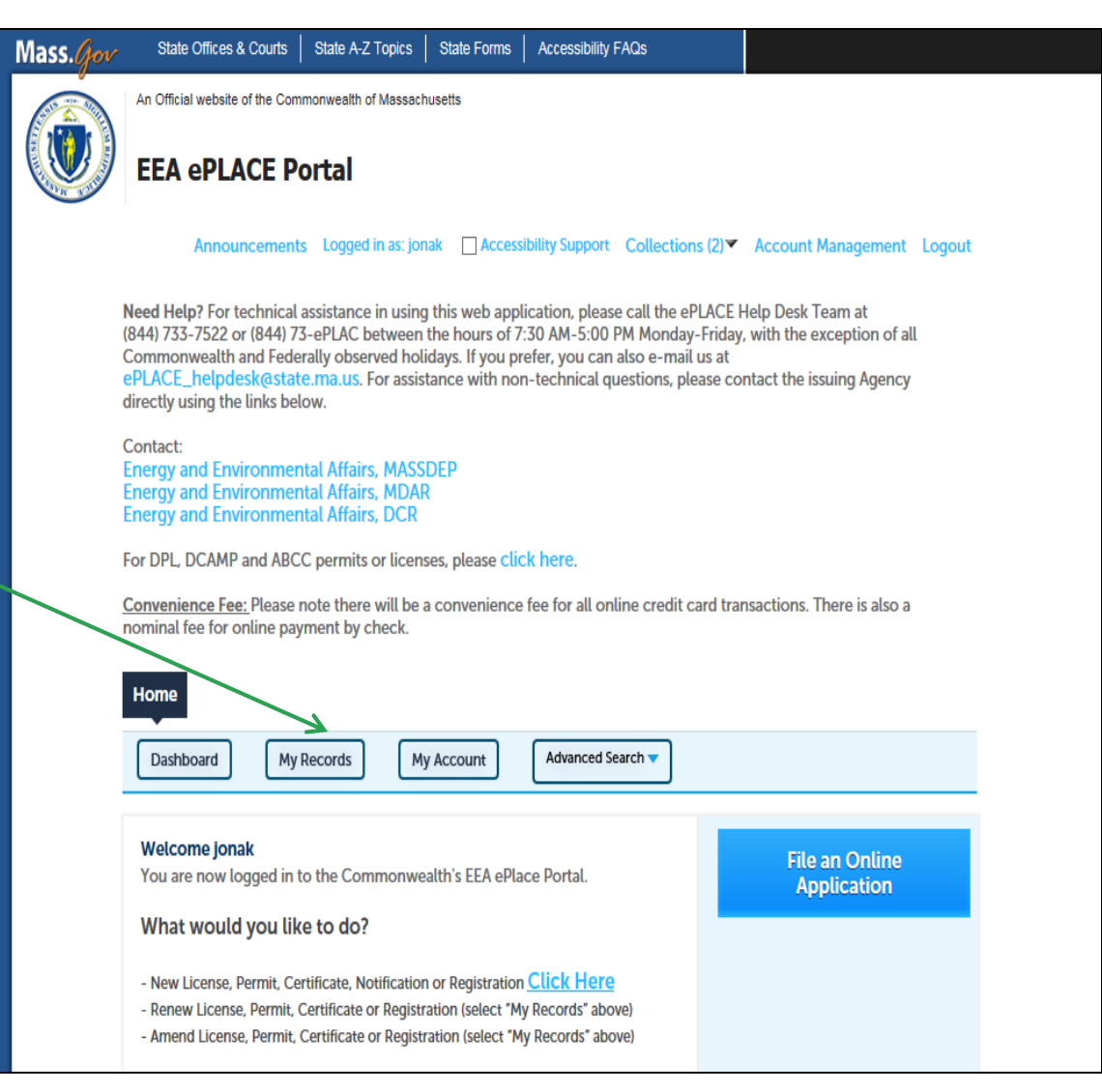

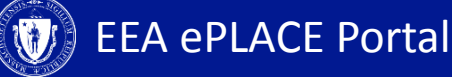

## **File Date Change Amendment**

- To file the Date change amendment, identify the permit and click on the 'Amendment' link. If your permit has expired, you will be unable to see the amendment link
- The available amendment options will display
- Select 'Construction Access New Date Request Amendment' and 'Continue Application'

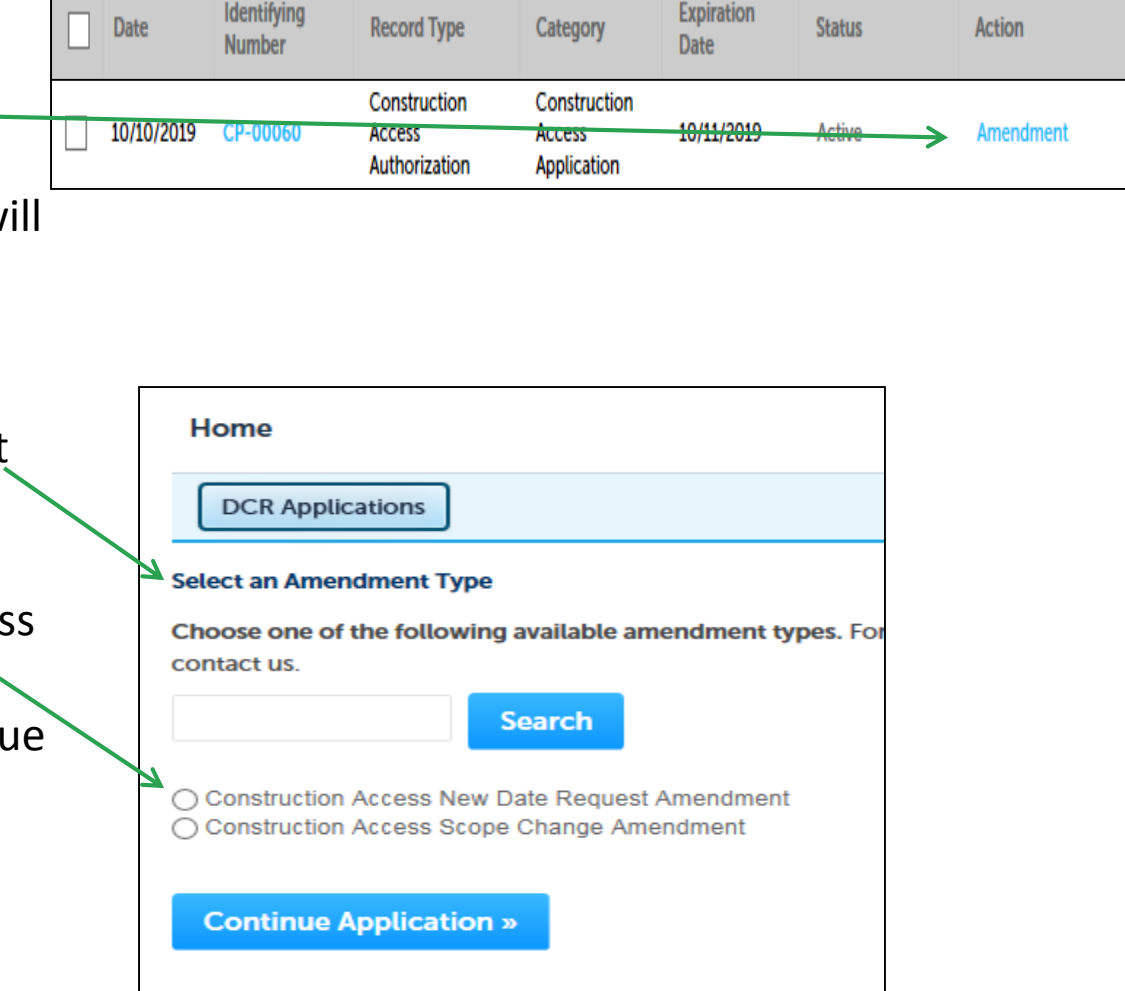

**Expiration** 

#### **1. Amendment Information**

- Your current permit information will display on the first page
- Click on 'Continue Application' to go to the next page

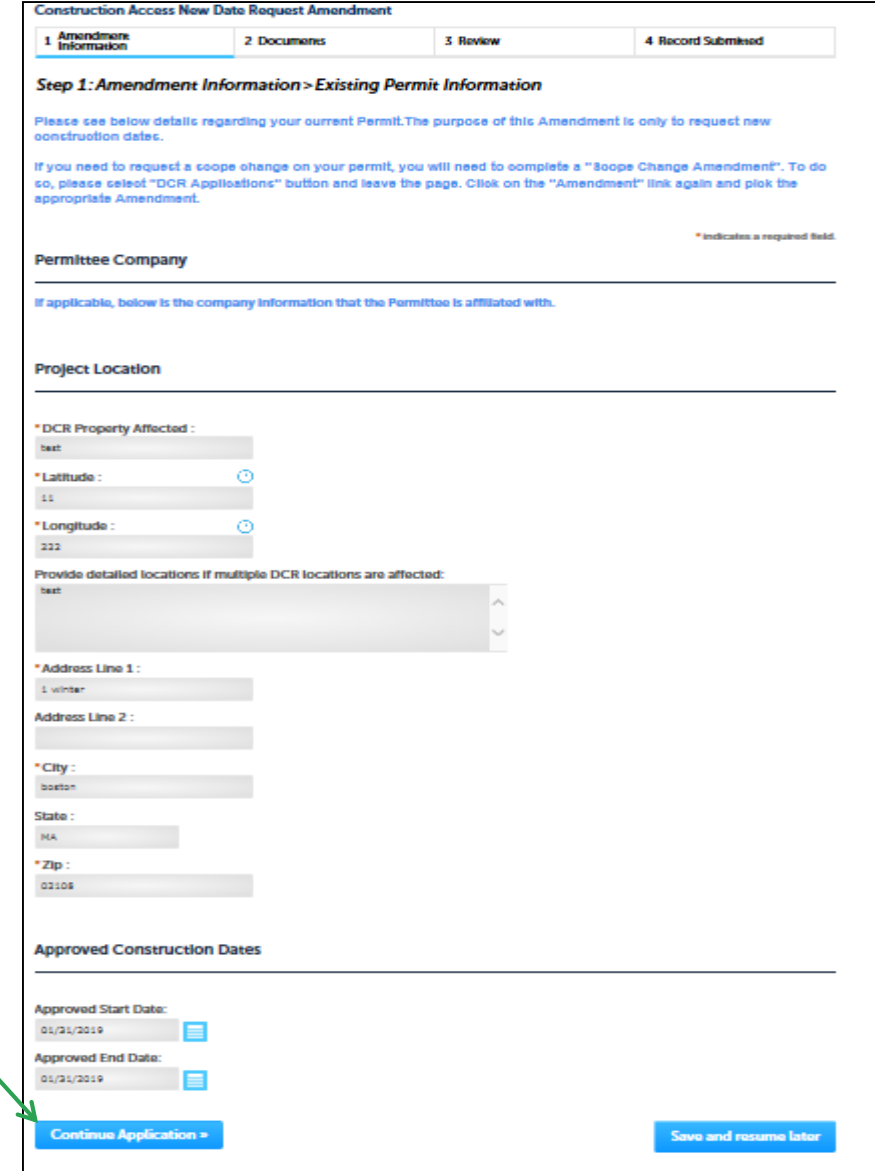

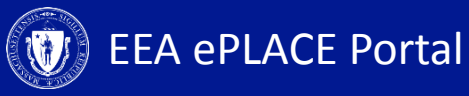

## **1. Amendment Information**

• Click on 'Instructions' for more information about the application

- **Current** constructions dates will display. Modify the date/dates as needed
- Click 'Continue Application' to continue

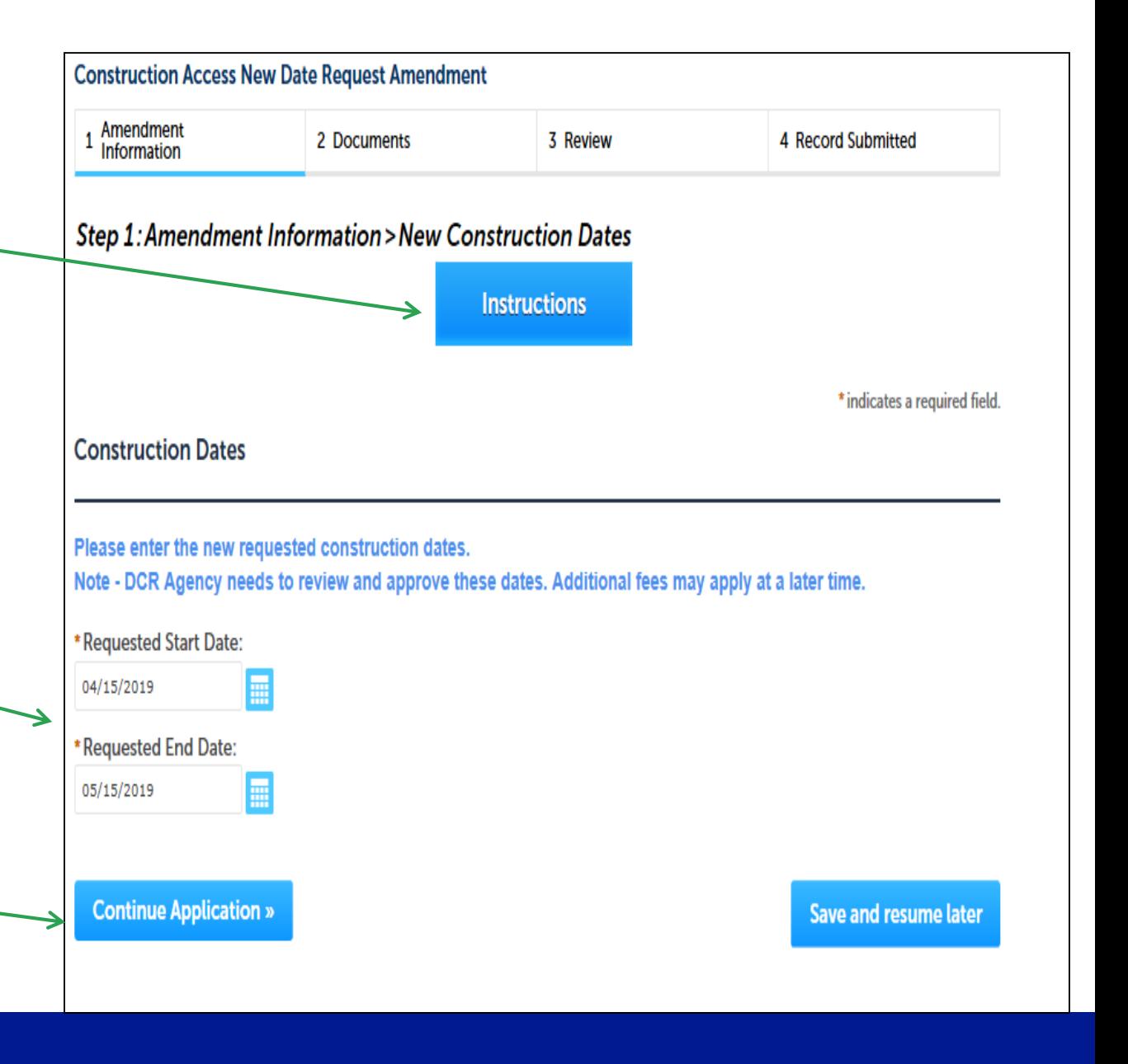

#### **2. Document Page**

- Document page will display. You have the option to attach any new documents if necessary
- Click 'Continue Application' to continue

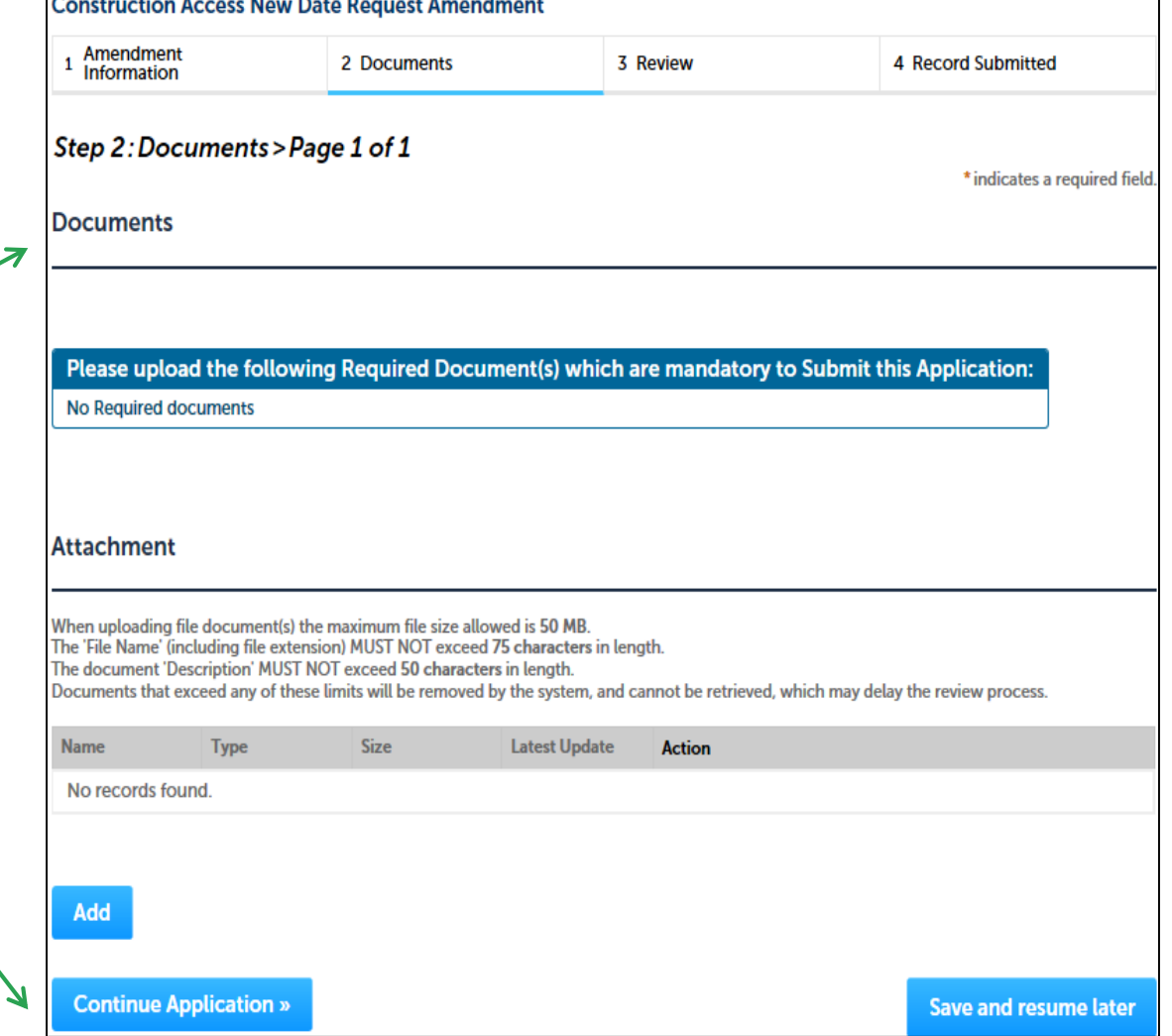

## **3. Review and Certification**

- Review the application information
- Click 'Edit Application' to make changes
- If all the information is correct, select the checkbox and click 'Continue Application'

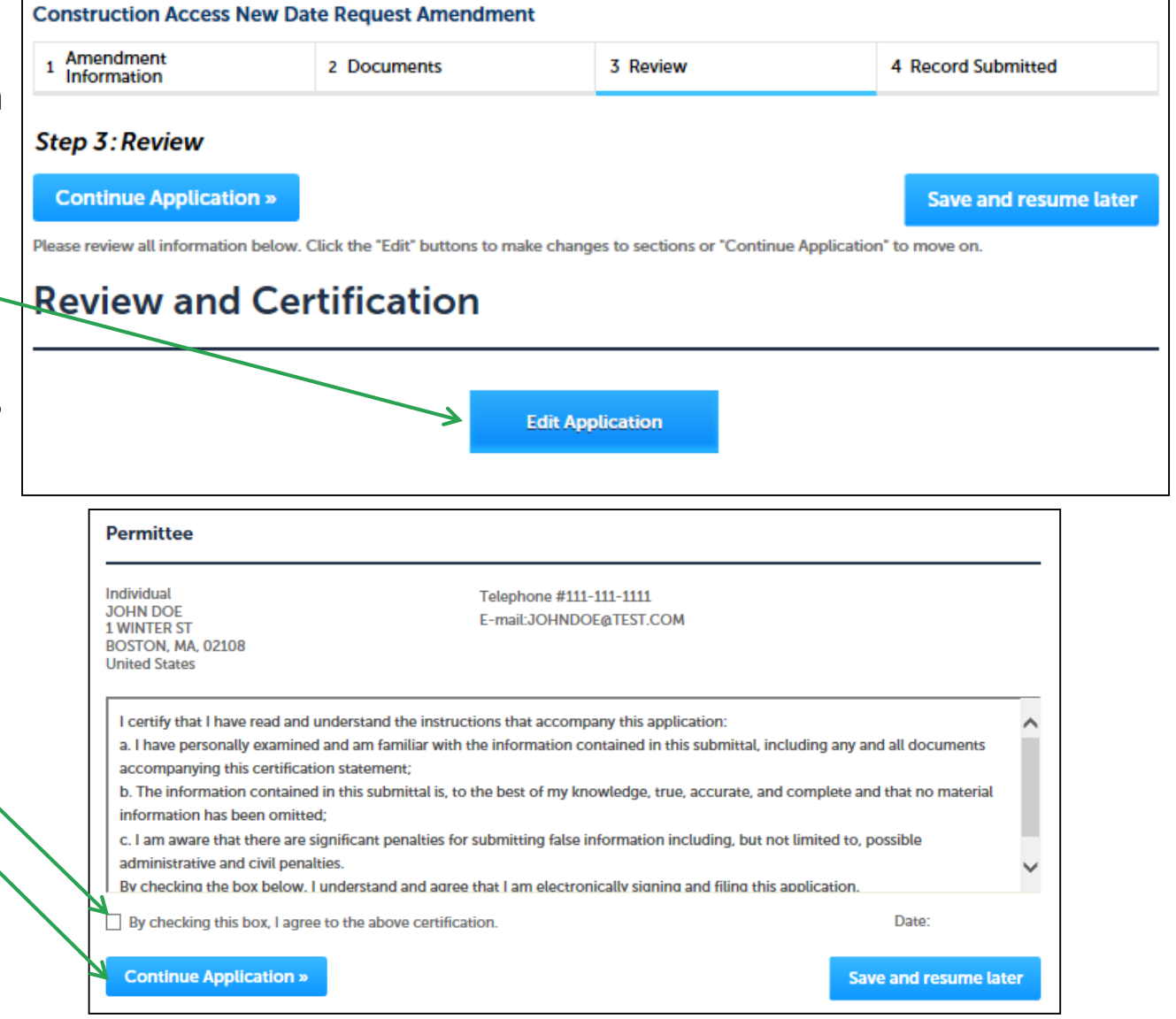

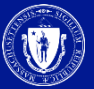

#### **4. Record Issuance**

- A message indicating that the application has been submitted will be displayed followed by the record number
- You will be receiving email confirmation after the submission

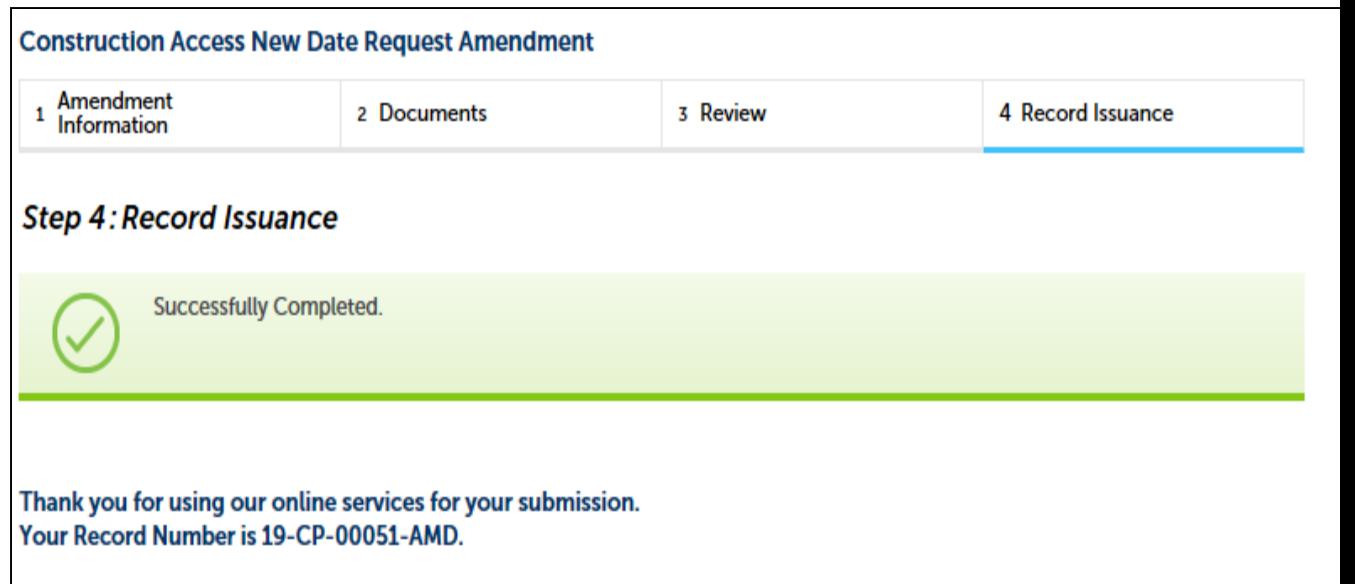

Please note that you will be receiving email notifications for your submission and the progress of your application. If you did not receive a confirmation email for your submission please contact the HelpDesk service, contact information provided above.

#### **4. Record Issuance**

- Please note that the agency may additionally request a record of conditions from you. You will be asked to submit an acceptance form. You will receive an email with details on how to review and submit the acceptance form
- The instructions for submission of an acceptance form are available on the MASS.GOV site
- Once the agency completes their review, you will receive an email notification indicating the agency's decision

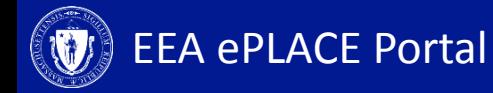

#### **Status**

- Go to the 'My Records' tab to check the status of your notification/application
- A list of all your applications will be displayed here
- *Note: If you have any questions about your application status please call the DCR agency*

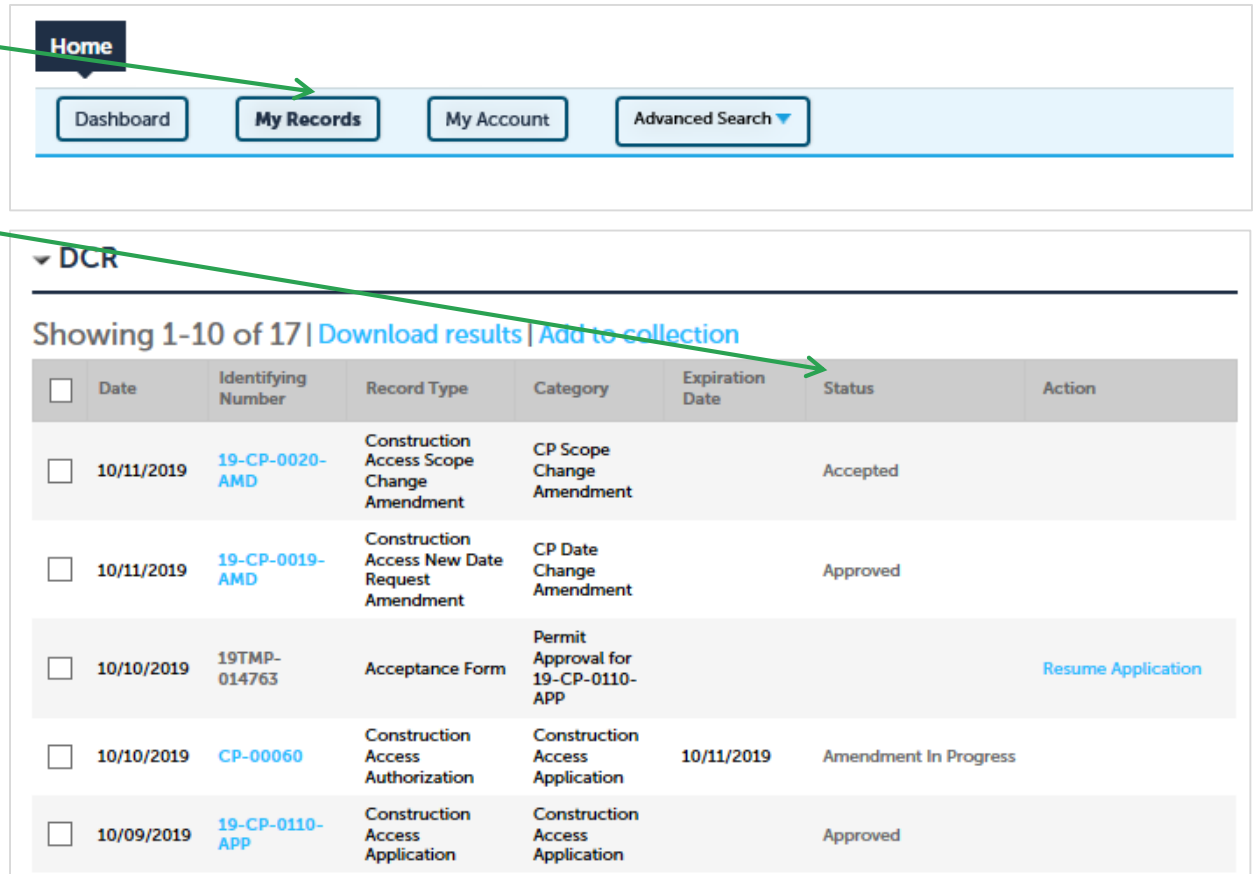

## **To Get Help**

If you have questions about your ePLACE Account (account set up, password, find a form, make payment, My Records), please contact us at:

[ePLACE\\_helpdesk@state.ma.us](mailto:ePLACE_helpdesk@state.ma.us) or call (844) 733-7522 (7:30 am –5pm, M-F)

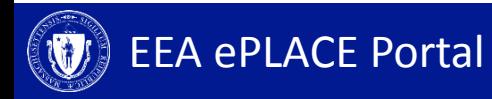